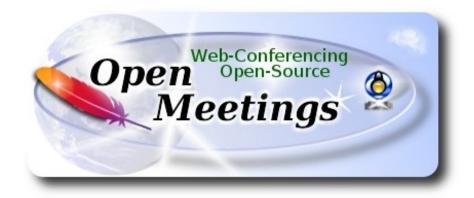

### Installation of Apache OpenMeetings 4.0.6 on Centos 6.10

This tutorial is made based on fresh installations of

CentOS-6.9-x86\_64-LiveDVD.iso

It is tested with positive result. We will use the Apache's binary version OpenMeetings 4.0.6 stable, that is to say will suppress his compilation. It is done step by step.

15-10-2018

Starting...

1)

yum install -y gedit wget

At first place we must modify Selinux level security for the installation:

sudo gedit /etc/selinux/config

...modify:

SELINUX=enforcing

...to **SELINUX**=**permissive** 2) ----- Update the System -----Update operative system: yum update -y ...and reboot for the kernel changes and the new **Selinux** configuration take effect.: reboot 3) ----- ADD Repos -----### Add the **Epel** repository ### For Centos 6.x 32bit cd /opt wget http://dl.fedoraproject.org/pub/epel/6/i386/epel-release-6-8.noarch.rpm rpm -Uvh epel-release-6-8.noarch.rpm For CentOS 6.x 64bit: cd /opt wget http://dl.fedoraproject.org/pub/epel/6/x86 64/epel-release-6-8.noarch.rpm rpm -Uvh epel-release-6-8.noarch.rpm ### Añadimos el repositorio linuxtech (32 y 64 bits) ### ...para la instalación de vlc, reproductor de video para las futuras grabaciones que hagamos en OpenMeetings.:

cd /opt

```
cp linuxtech.repo /etc/yum.repos.d
```

### Adobe repo 32bit ## For Flash Player.

rpm -ivh http://linuxdownload.adobe.com/adobe-release/adobe-release-i386-1.0-1.noarch.rpm rpm --import /etc/pki/rpm-gpg/RPM-GPG-KEY-adobe-linux

### **Adobe** repo **64bit** ### For Flash Player.

rpm -ivh http://linuxdownload.adobe.com/adobe-release/adobe-release-x86\_64-1.0-1.noarch.rpm rpm --import /etc/pki/rpm-gpg/RPM-GPG-KEY-adobe-linux yum update

# 4) ----- Installation of OpenJava 1.8 -----

Java **1.8** it is necessary to work OpenMeetings **4.0.6**. We install OpenJava:

yum install -y java-1.8.0-openjdk

...and icedtea-web for can access to record and share desktop in OpenMeetings:

yum install -y icedtea-web

Maybe you have installed various versions of Java. We select the just installed OpenJava:

update-alternatives --config java

And to see if the selected version is active:

java -version

### 5) ----- Installation of LibreOffice -----

OpenMeetings will need LibreOffice to convert to pdf the uploaded office files.

We install it: yum -y install libreoffice libreoffice-headless 6) ----- Installation of Ghostscript, necessary packages and libraries -----We install packages and libraries that we'll need later: (Only one line with space between 1<sup>a</sup> and 2<sup>a</sup>) yum install -y libjpeg libjpeg-devel ghostscript freetype freetype-devel unzip gcc gcc-c++ ncurses ncurses-devel make zlib zlib-devel libtool bison bison-devel openssl-devel bzip2 bzip2-devel fileroller git autoconf automake pkgconfig tomcat-native nmap nano By a script we should compile Ghostscript 9.25, free of security hole: cd /opt wget https://cwiki.apache.org/confluence/download/attachments/27838216/ghostscript.sh chmod +x ghostscript.sh ...and run it: ./ghostscript.sh ...when be finished will announce it: GhostScript compilation is Finished! rm -Rf/opt/ghostscript-9.25 7) ----- Installation ImageMagick and Sox -----**ImageMagick,** work the images files jpg, png, gif, etc. We install it and some libraries: yum install -y ImageMagick giflib giflib-devel giflib-utils Sox, work the sound. Will compile and install it: wget http://ftp.icm.edu.pl/packages/sox/14.4.2/sox-14.4.2.tar.gz tar xzvf sox-14.4.2.tar.gz

| Pag cd /opt/sox-14.4.2                                                                                                    |
|----------------------------------------------------------------------------------------------------|
| ./configure                                                                                                    |
| make && make install                                                                                                    |
| cd /opt                                                                                                    |
|                                                                                                    |
| 8) Installation of Adoba Flash Playor                                                                                                    |
| Installation of Adobe Flash Player                                                                                                    |
| OpenMeetings even need Adobe Flash Player for cam.                                                                                                    |
| yum install -y flash-plugin                                                                                                    |
|                                                                                                    |
| 9)                                                                                                    |
| Compilation of FFmpeg                                                                                                    |
| FFmpeg will work with video. Will install a libraries and vlc to play the recordings.                                                                                                    |
| yum install -y glibc alsa-lib-devel faac faac-devel faad2 faad2-devel gsm gsm-devel imlib2 imlib2 devel lame-devel vorbis-tools theora-tools libvpx-devel vlc cmake mercurial nasm curl git |
| This ffmpeg compilation is based on this url, and the file versions are updated 15-10-2018:                                                                                                 |
| https://trac.ffmpeg.org/wiki/CompilationGuide/Centos                                                                                                    |
| Download the script i've made, to compile and install ffmpeg on Centos 6.10. It is tested and is ok                                                                                         |
| The result of any recording we do in OpenMeetings, will be in mp4 format.                                                                                                    |
| Will spend about 30 minutes the complete compilation.<br>When is finished, a text will announce it:                                                                                         |
| FFmpeg Compilation isFinished!                                                                                                    |
| So, we download the script:                                                                                                    |
| cd /opt                                                                                                    |
| wget https://cwiki.apache.org/confluence/download/attachments/27838216/ffmpeg_centos6.sh                                                                                                    |

...concede execution perrmission to it:

```
chmod +x ffmpeg centos6.sh
...and run it (be connected to Internet).
./ffmpeg centos6.sh
When be finished, please, go to step 10).
All the compiled files will be installed in: /usr/local/bin
10)
                         ----- Installation MariaDB database server -----
We build a file-repository to download MariaDB data server.
       -- For Centos 6.x 32bit --:
sudo gedit /etc/yum.repos.d/MariaDB.repo
...copy and paste:
[mariadb]
name = MariaDB
baseurl = http://yum.mariadb.org/10.0/centos6-x86
gpgkey=https://yum.mariadb.org/RPM-GPG-KEY-MariaDB
gpgcheck=1
      -- For Centos 6.x 64bit --:
sudo gedit /etc/yum.repos.d/MariaDB.repo
...copy and paste in:
[mariadb]
name = MariaDB
baseurl = http://yum.mariadb.org/10.0/centos6-amd64
gpgkey=https://yum.mariadb.org/RPM-GPG-KEY-MariaDB
gpgcheck=1
We install it:
```

yum -y install MariaDB-server MariaDB-client

...make a backup of the configuration file; and make a newone:

mv /etc/my.cnf /etc/my.bak

cp /usr/share/mysql/my-medium.cnf /etc/my.cnf

...and run MariaDB server:

service mysqld start

Give a password to mariadb root. Please, replace new-password by your own whish.

mysqladmin -u root password new-password

Make a database for OpenMeetings. User password must be of 8 digits minimum:

```
mysql -u root -p
```

...will ask for the root password we does just now:

MariaDB [(none)] > CREATE DATABASE open406 DEFAULT CHARACTER SET 'utf8';

With this command, we has created a database called open406, though you can choose another name to your whish.

Now we create a user with all the permission on this open 406 database.

(Only one line with space between both)

MariaDB [(none)]> GRANT ALL PRIVILEGES ON open406.\* TO 'hola'@'localhost' IDENTIFIED BY 'la2B3c4D' WITH GRANT OPTION;

```
* open406 ...... name of the database

* hola ..... user for that database

* 1a2B3c4D .....password of that user
```

You can change the data...but remember it! Later we'll need it.

Leave MariaDB:

MariaDB [(none)]> quit

11) ----- Installation of OpenMeetings -----We'll install OpenMeetings in /opt/red5406. All the following information will be based on this directory. Call to our folder of installation red5406. Make the folder: mkdir /opt/red5406 cd/opt/red5406 ...and download the OpenMeetings file: wget http://archive.apache.org/dist/openmeetings/4.0.6/bin/apache-openmeetings-4.0.6.zip unzip apache-openmeetings-4.0.6.zip ...save the unloaded file to /opt: mv apache-openmeetings-4.0.6.zip /opt Download and install the connector between OpenMeetings and MariaDB: cd /opt (Only one line without space between both) wget http://repo1.maven.org/maven2/mysql/mysql-connector-java/5.1.46/mysql-connector-java-5.1.46.jar ...and copy it to where must be: cp/opt/mysql-connector-java-5.1.46.jar/opt/red5406/webapps/openmeetings/WEB-INF/lib 12) ----- Script to launch red5-OpenMeetings -----We'll download the script to run Red5-OpenMeetings:

cd /opt

| wget https://cwiki.apache.org/confluence/download/attachments/27838216/red5-2                                                          |
|----------------------------------------------------------------------------------------------------|
| copy it to where must be:                                                                                                    |
| cp red5-2 /etc/init.d/                                                                                                    |
| concede execution permission:                                                                                                    |
| chmod +x /etc/init.d/red5-2                                                                                                    |
| If you made the installation in any other different path to /opt/red5406, please edit the script and modify the line:                  |
| RED5_HOME=/opt/red5406                                                                                                    |
| to                                                                                                    |
| RED5_HOME=/your-path-installation                                                                                                    |
|                                                                                                    |
| 13) Run red5-OpenMeetings                                                                                                    |
| Restart mariadb:                                                                                                    |
|                                                                                                    |
| service mysqld restart                                                                                                    |
|                                                                                                    |
| service mysqld restart                                                                                                    |
| service mysqld restartand run red5-OpenMeetings. Please, be connected to Internet, so the run will be quick:                           |
| service mysqld restart and run red5-OpenMeetings. Please, be connected to Internet, so the run will be quick: /etc/init.d/red5-2 start |

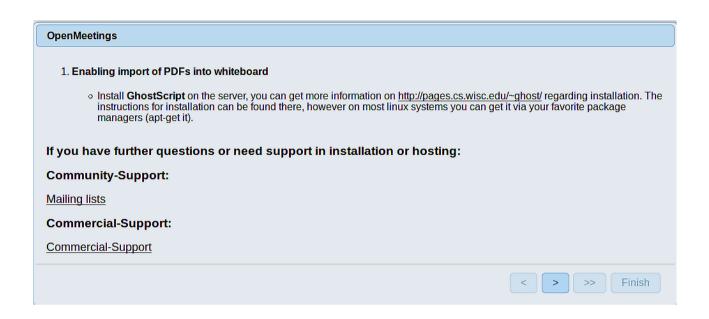

...press on button (bottom), and will show the default database configuration with Derby, but we employ MySQL (MariaDB):

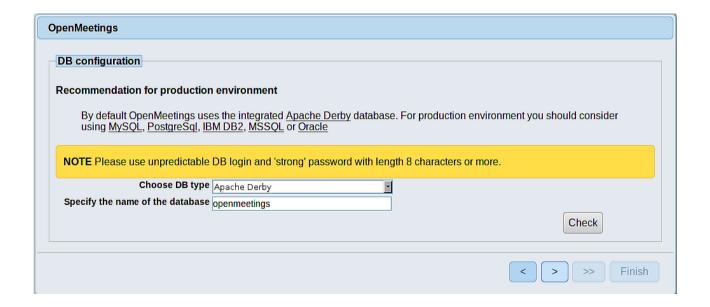

...then, scroll and Choose DB type to MySQL:

| OpenMeetings                                                                                                    |
|----------------------------------------------------------------------------------------------------|
| Recommendation for production environment  By default OpenMeetings uses the integrated Apache Derby database. For production environment you should consider using MySQL, PostgreSql, IBM DB2, MSSQL or Oracle |
| NOTE Please use unpredictable DB login and 'strong' password with length 8 characters or more.                                                                                                    |
| Choose DB type MySQL                                                                                                    |
| Specify DB host localhost Specify DB port 3306                                                                                                    |
| Specify the name of the database ppenmeetings                                                                                                    |
| Specify DB user                                                                                                    |
| Specify DB password                                                                                                    |
| Check                                                                                                    |
| < > >> Finish                                                                                                    |

Here we must introduce the database name, user name and his password we did at the step 10:

Specify the name of the database = open406

Specify DB user = hola

Specify DB password = 1a2B3c4D

Please, press button, and we'll go to:

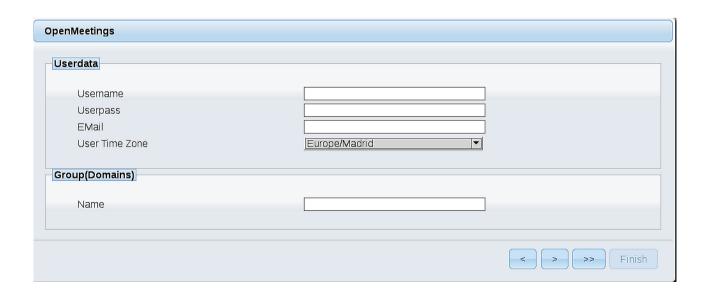

Now, we must introduce a user name for OpenMeetings, and his password. This must have 8 digits minimum, and at least 1 special symbol like: +(% # ! ... etc.

**Username** = a-name ...this user will be administrator.

Userpass = a-password ... for the previous user.

**Email** = email-adress ... of the previous user.

User Time Zone = country where is this server

Name = example-openmeetings ...group name to choose.

Press the button and will lead us to a new page (below) where you can select the language for your OpenMeetings server, as well as other options such as the configuration of the mail server being used to send invitations or meetings from OpenMeetings.

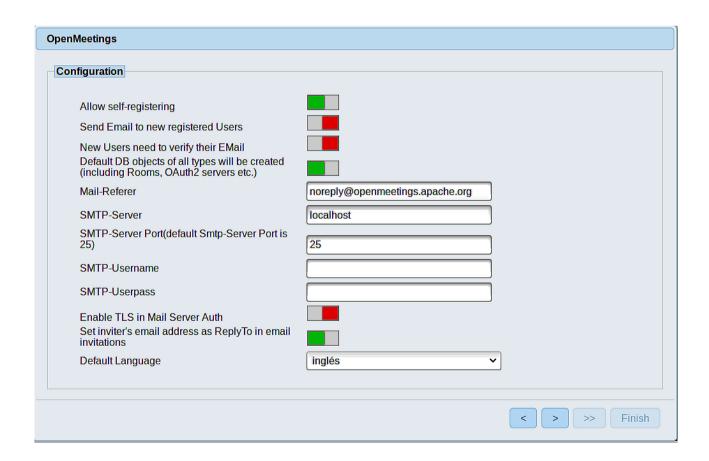

A valid example to configure the mail server with Gmail, is as follows:

(replace john@gmail.com with your real Gmail account)

Mail-Refer == john@gmail.com

**SMTP-Server** == smtp.gmail.com

SMTP-Server Port (default

Smtp-Server Port is 25) == 587

SMTP-Username == john@gmail.com

SMTP-Userpass == password of john@gmail.com

**Enable TLS in Mail Server Auth** == ...turn green the button to activate

**Default Language** == ...select your language

Now press the button and a new page will appear:

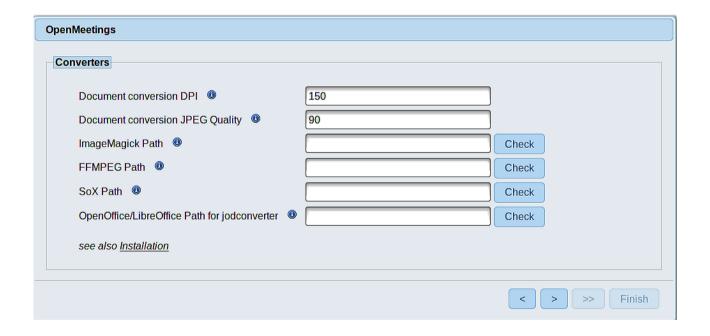

Here we'll introduce the respective paths for the image, video, audio and conversion of uploaded files:

ImageMagick Path == /usr/bin

**FFMPEG Path** == /usr/local/bin

**SOX Path** == /usr/local/bin

OpenOffice/LibreOffice Path for == /usr/lib/libreoffice (32bits) jodconverter == /usr/lib64/libreoffice (64bits) Once completed the paths, please click the button and move on to another page that would be to activate the SIP. We will leave it as is, unless you want to activate it knowing what it does:

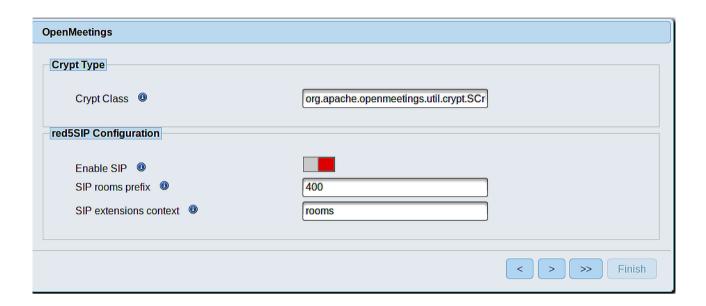

Now push the button and will show this window:

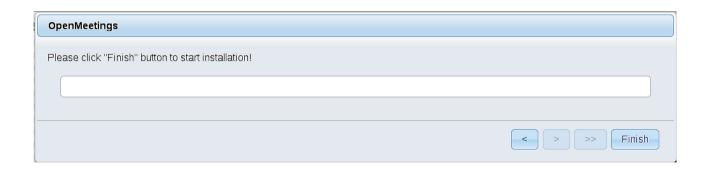

Clic Finish button...wait a seconds untill the tables are fill in the database.

When has concluded, this another page will appear. Don't clic on **Enter the Application.** First is need it to restart the server. Please, be connected to Internet:

/etc/init.d/red5-2 restart

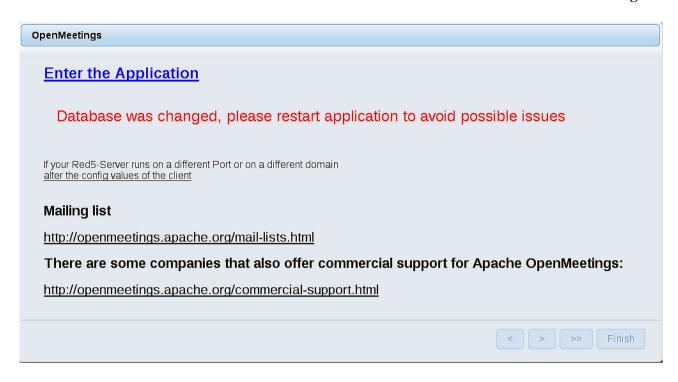

Now yes, you can clic on **Enter the Application**, or go with your browser to:

http://localhost:5080/openmeetings

...and will take us to the entry of OpenMeetings:

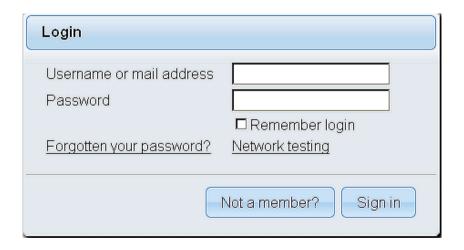

Introduce the user's name and the password that you have chosen during the installation, push **Sign in** button, and...

#### ... Congratulations!

The next time that you like to accede OpenMeetings, will be through:

#### http://localhost:5080/openmeetings

Remember to open in the server, the two following ports:

#### 1935 5080

...in order that it could accede to OpenMeetings from other machines in Lan or Internet.

# 14) ----- OpenMeetings's configuration -----

Once you acced to OpenMeetings, if you would like to do any modification in the configuration, please go to:

#### **Administration** → **Configuration**

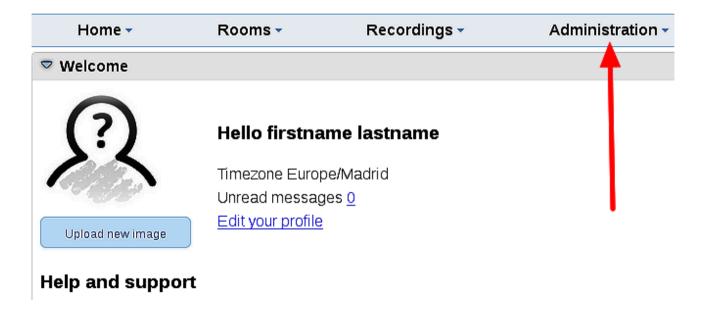

...and following the order of the red arrows:

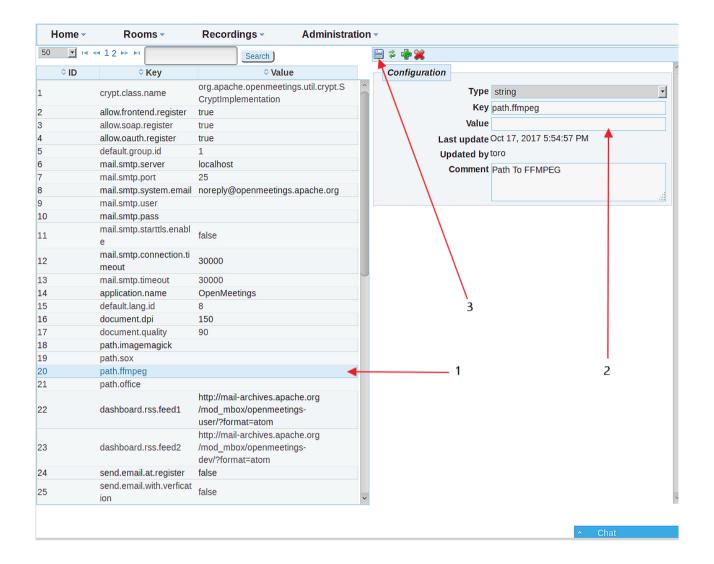

And this is all.

\_\_\_\_\_

If you have some doubt or question, please raise it in the Apache OpenMeetings forums:

http://openmeetings.apache.org/mail-lists.html

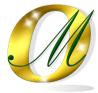

Thank you.

Alvaro Bustos